## <u>How to Request a Tutor in Navigate</u>

1. Go to Navigate at https://vt.campus.eab.com/ and sign in with your PID and password. (Chrome or Firefox browser preferred)

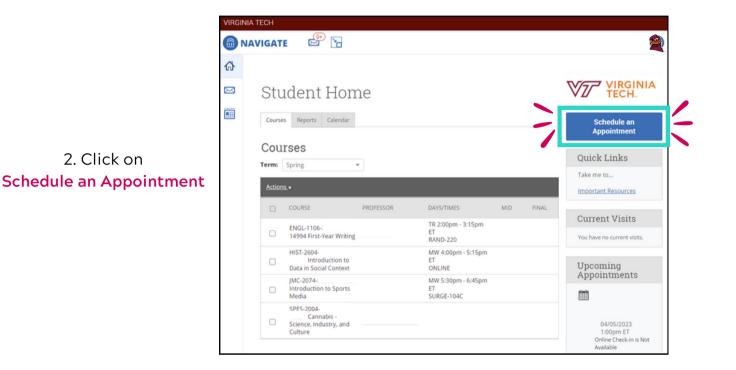

| AVIGATE 🖉 🎦                                                                                                    |                      |                             |  |
|----------------------------------------------------------------------------------------------------|----------------------|-----------------------------|--|
| < Go Back IDashboard                                                                                                    |                      |                             |  |
|                                                                                                    |                      |                             |  |
| New Appointment                                                                                                    |                      |                             |  |
| What can we help you find                                                                                                    | ?                    | Other Options               |  |
| Below, you will find available options for schedul<br>If you cannot find something that you are looking<br>appointment options to see available options for | g for, try the other | View Drop-In Times          |  |
|                                                                                                    | Show More 🗸          | Request Tutor Appointment   |  |
| What type of appointment would you like to se                                                                                                    | chedule?             | Meet With Your Success Team |  |
| * Service                                                                                                    |                      |                             |  |
|                                                                                                    | ~                    |                             |  |
|                                                                                                    |                      |                             |  |
| Pick a Date O                                                                                                    | ~                    |                             |  |

3. Click on Request Tutor Appointment

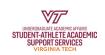

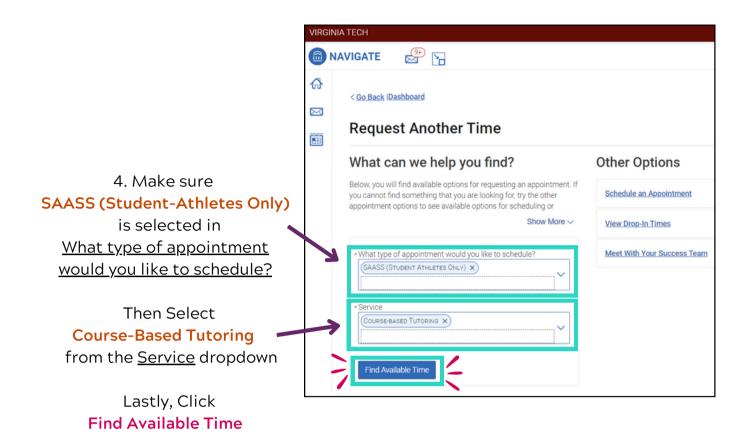

| VIRGINIA TECH                                                                                                    |            |                               |                                                        |
|----------------------------------------------------------------------------------------------------|------------|-------------------------------|--------------------------------------------------------|
| 💼 NAVIGATE 🛛 😁 🎦                                                                                                    |            |                               |                                                        |
| Go Back IDashboard<br>Request Another Time                                                                                                    | ne         |                               |                                                        |
| All Filters What type of appointment would you like to schedule? SAASS (Student Athletes Only) Service Course-based Tutoring Location Location Course | StarLOver  | 5. N<br>Lane Stadiun<br>for t | ext, Select<br>n - ATHLETES ONLY<br>he <u>Location</u> |
| (FIRST-YEAR WRITING (ENGL-1106) ×)                                                                                                    | Y <b>←</b> |                               | ourse needed from<br><u>Course</u>                     |

Lastly, Click Request Time

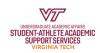

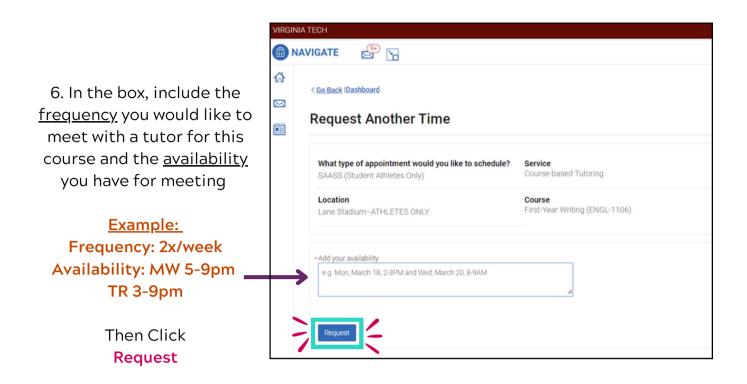

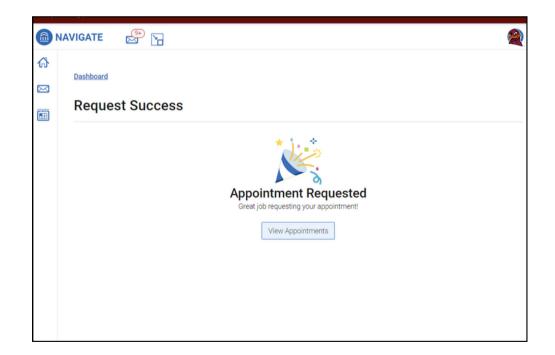

## Congrats! You've submitted a Tutor Request!

- The Tutor Coordinator will now be notified and begin working on your request
- If you have any questions or concerns contact the <u>Tutor Coordinator</u> or your SAASS Academic Counselor

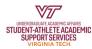